## 尋找 Google Meet 會議發起人

1. 使用錄製會議的方式

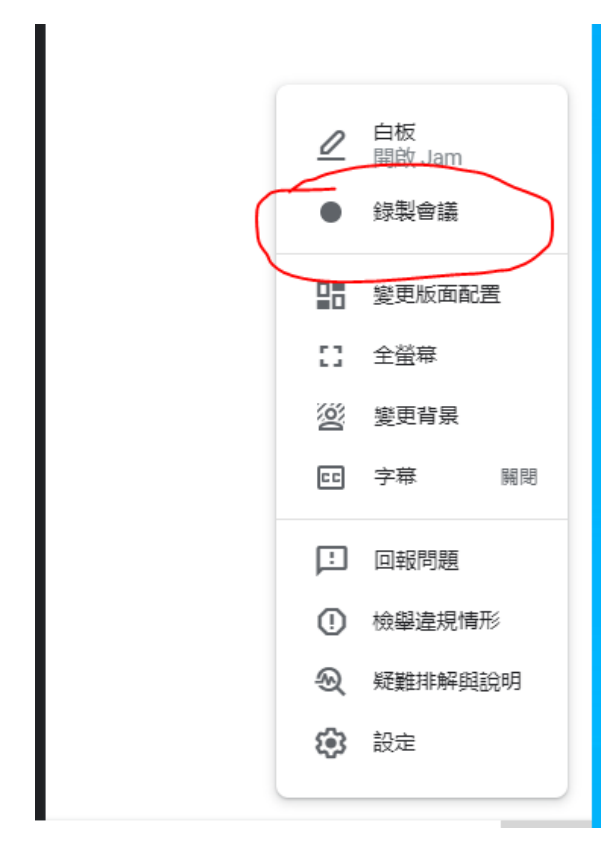

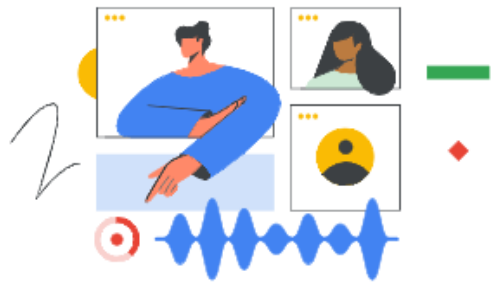

## 錄製視訊通話

錄製完成後,系統會將錄製内容儲存到發起人 在 Google 雲端硬碟中的「Meet Recordings」資料夾。

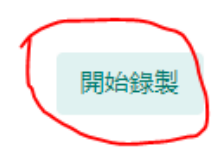

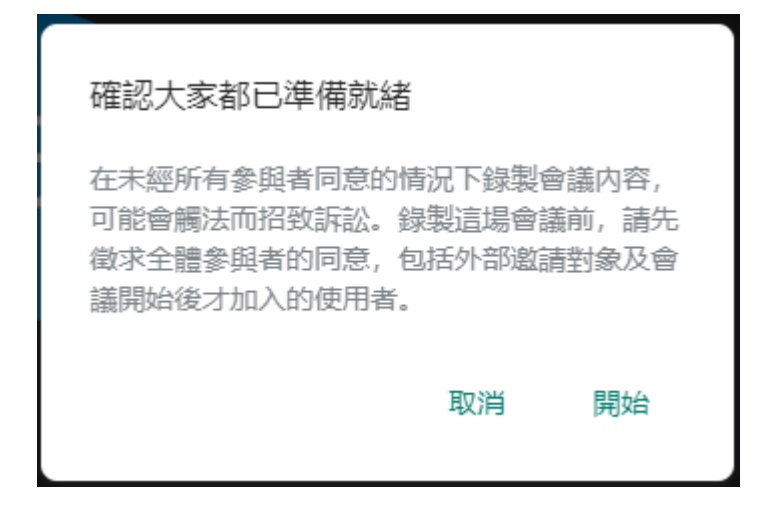

2. 開始錄製後中斷錄製。

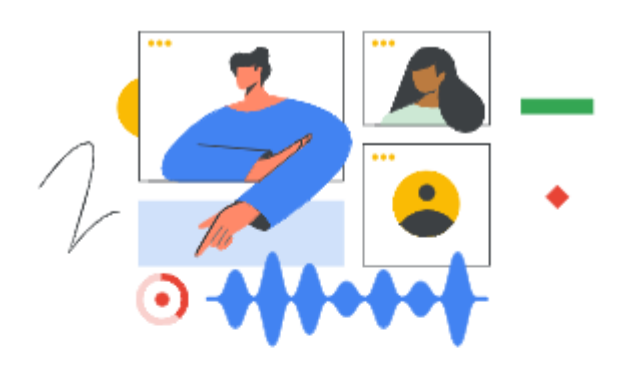

## 正在錄製你的視訊通話

錄製完成後,系統會將錄製内容儲存到發起人 在 Google 雲端硬碟中的「Meet Recordings」資料夾。

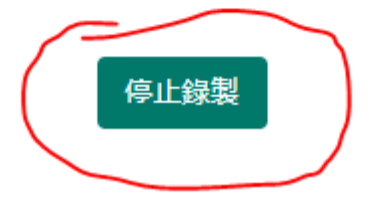

在這個畫面可以看到是誰發起的,因為錄製畫面的檔案 會存在發起人的雲端硬碟,並開共用給錄製者。

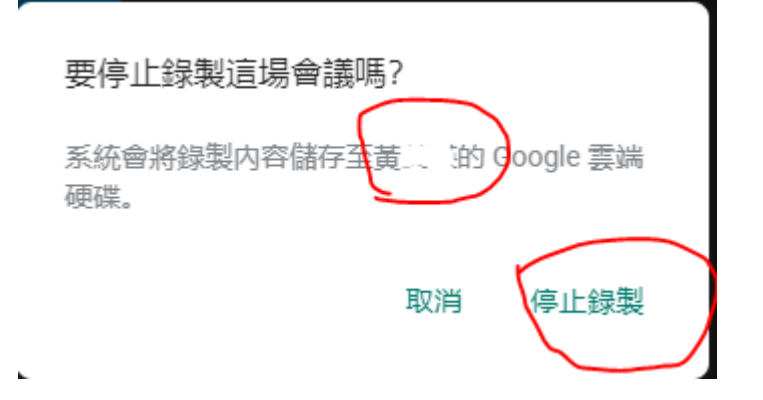

3. 請發起學生使用[結束通話] 將會議室關掉後,再由老師 重新開啟,這樣老師即可拿回控制權。

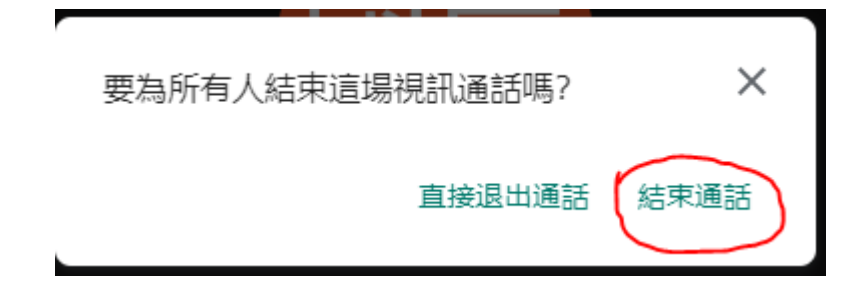